<span id="page-0-3"></span>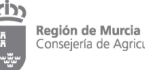

**SICA**

*Sistema de Identificación y Control Animal*

Ana Ruiz Galera

#### **Contenido**

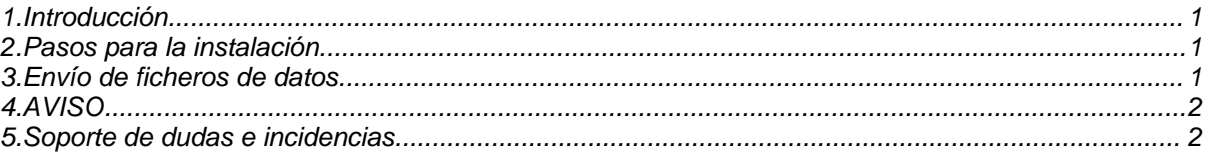

#### <span id="page-0-0"></span>**1. Introducción**

Presentación SICA 2006

Presentación SICA Bovino 2007

Presentación SICA Porcino 2007

### <span id="page-0-1"></span>**2. Pasos para la instalación**

- a. Configurar bluetooth del stick de AZASA.
	- a. Para PC
- b. Configurar bluetooth del stick de CROMASA. No es necesario configurar este lector.
- c. Configurar bluetooth del PC dependería del sistema de Bluetooth del PC por lo que no podemos incluir una configuración estándar.
- <span id="page-0-2"></span>d. Instalación de SICA MINI (Versión MINI130001 de 06/05/2013)
	- Manual de instalación
	- Instalación. Deben seguirse los siguientes pasos:
		- Instalación / reinstalación de maquina virtual. Pinchar a conticuación: INS[TALAR](bin/jdk-1_5_0_06-windows-i586-p.exe) [MAQUINA](bin/jdk-1_5_0_06-windows-i586-p.exe) VIRTUAL >>
		- Instalación de aplicación SICAMINI. Pinchar a conticuación: [INSTALAR](bin/instalasica_mini.exe) SICAMINI
	- Manual de Usuario SICA.

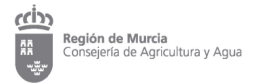

IMPORTANTE: El envío de ficheros se realizará desde el portal web de Ganadería. Para acceder a este portal, seleccionar este [enlace,](http://www.carm.es/cagric) accedemos a la opción de "Ganaderia" y luego a la opción de "Envío de ficheros"

Disponen de un manual para el proceso de envío de ficheros de SICA. Pulse [aquí](#page-0-3) para verlo.

## <span id="page-1-0"></span>**4. AVISO**

Publicada versión [MINI100003.](#page-0-3) A partir del 17/05/2010, únicamente para pequeños rumiantes, no se permitirán actuaciones SICAMINI de versiones inferiores a [MINI100003](#page-0-3) con fecha de actuación igual o mayor a [17/05/2010.](#page-0-3)

# <span id="page-1-1"></span>**5. Soporte de dudas e incidencias**

Preguntar por Grupo de Soporte SICA. Teléfono: 968-366405. Correo electrónico: sicainfor@listas.carm.es